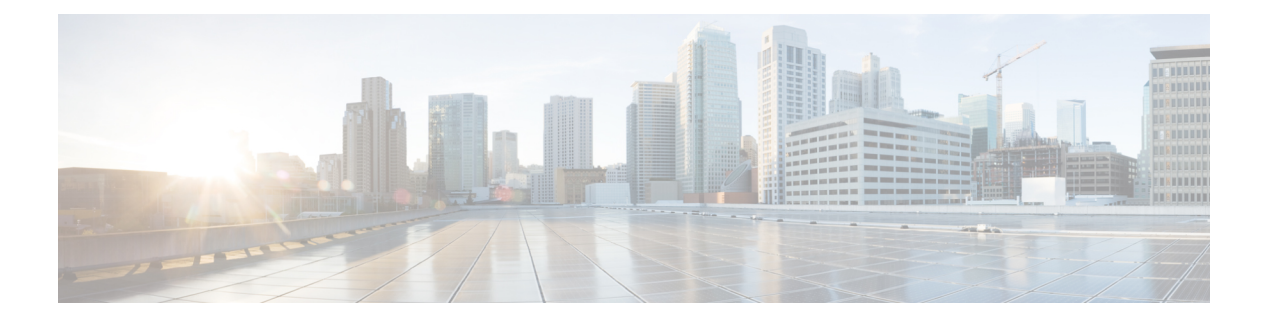

# **VPN** 客户端

- VPN [客户端概述](#page-0-0), 第1页
- VPN [客户端前提条件](#page-0-1), 第1页
- VPN [客户端配置任务流程](#page-0-2), 第1页

# <span id="page-0-0"></span>**VPN** 客户端概述

Cisco Unified IP 电话 的Cisco VPN 客户端用于为远程办公的员工创建安全的 VPN 连接。Cisco VPN 客户端的所有设置都是通过 Cisco Unified Communications Manager 管理 配置的。在企业内配置电话 后,用户可以将其插入宽带路由器以实现即时连接。

注释 Unified Communications Manager 的美国出口无限制版本不提供 VPN 菜单及其选项。

# <span id="page-0-2"></span><span id="page-0-1"></span>**VPN** 客户端前提条件

预配置电话并在公司网络内建立初始连接以检索电话配置。您可以使用VPN进行后续连接,因为电 话上已检索到该配置。

# **VPN** 客户端配置任务流程

预配置电话并在公司网络内建立初始连接以检索电话配置。您可以使用VPN进行后续连接,因为电 话上已检索到该配置。

#### 过程

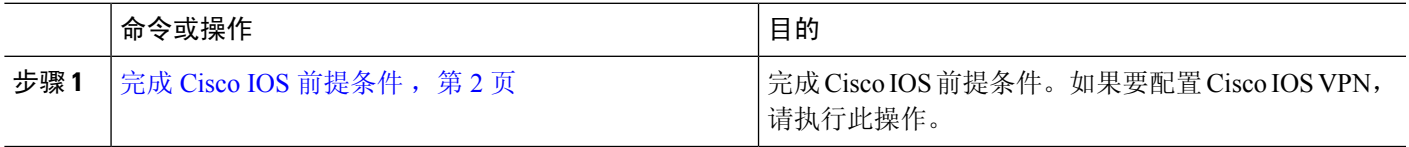

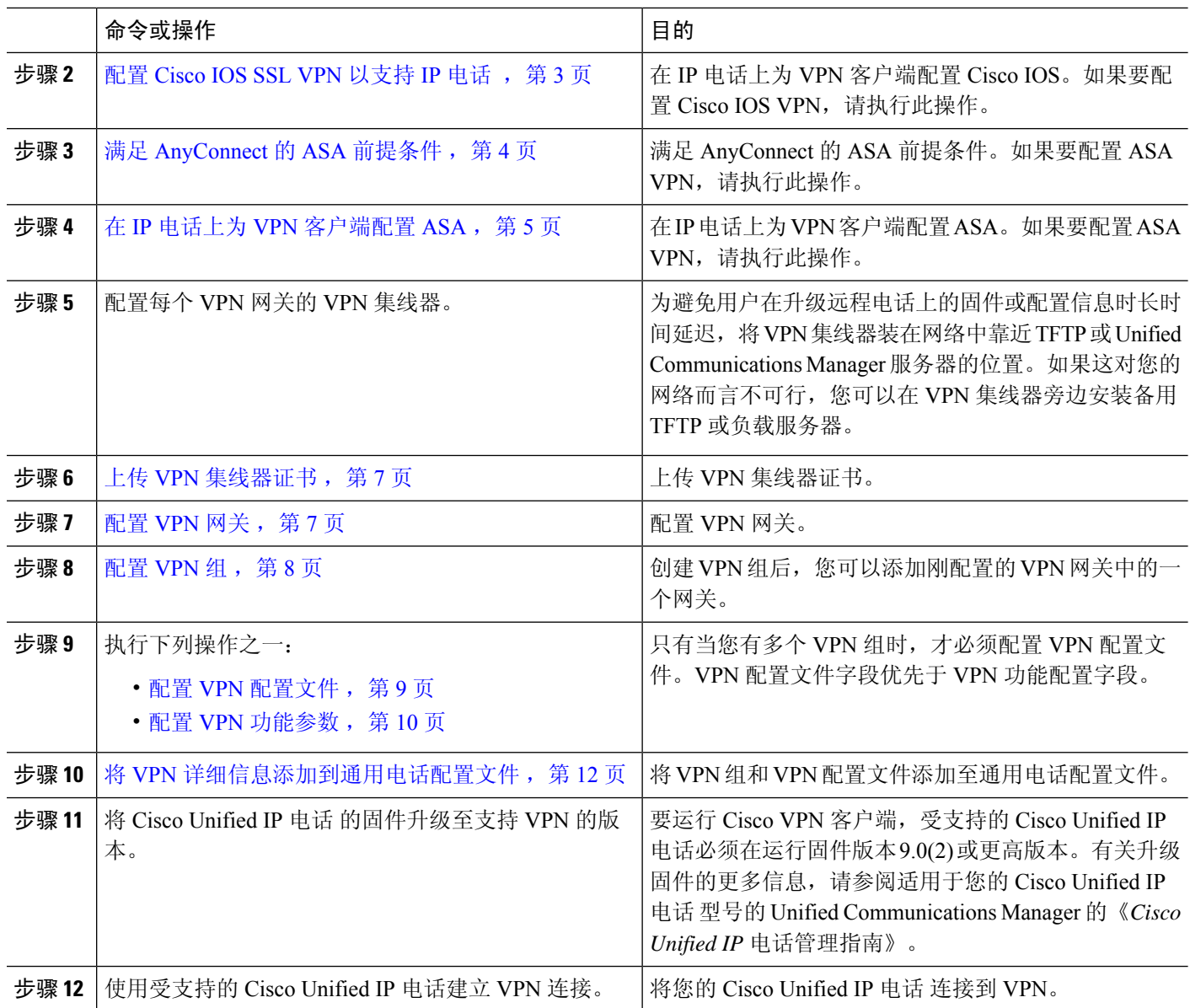

# <span id="page-1-0"></span>完成 **Cisco IOS** 前提条件

遵照此程序完成 Cisco IOS 前提条件。

步骤 **1** 安装 Cisco IOS 软件 15.1(2)T 或更高版本。

功能集/许可证: IOS ISR-G2 和 ISR-G3 通用(数据、安全与 UC)

功能集/许可证: IOS ISR 的高级安全

步骤 **2** 激活 SSL VPN 许可证。

## <span id="page-2-0"></span>配置 **Cisco IOS SSL VPN** 以支持 **IP** 电话

此程序用于完成 Cisco IOS SSL VPN 以支持 IP 电话。

步骤 **1** 在本地配置 Cisco IOS。

a) 配置网络接口。

示例:

```
router(config)# interface GigabitEthernet0/0
router(config-if)# description "outside interface"
router(config-if)# ip address 10.1.1.1 255.255.255.0
router(config-if)# duplex auto
router(config-if)# speed auto
router(config-if)# no shutdown
router#show ip interface brief (shows interfaces summary)
```
b) 配置静态路由和默认路由:

router(config)# **ip route** <目标*\_ip*> < 掩码> < 网关*\_ip*>

示例:

router(config)# **ip route** 10.10.10.0 255.255.255.0 192.168.1.1

步骤 **2** 生成并注册 CAPF 证书,以使用 LSC 对 IP 电话进行身份验证。

- 步骤 **3** 从 Unified Communications Manager 导入 CAPF 证书。
	- a) 从 Cisco Unified 操作系统管理中,选择安全 > 证书管理。

注释 此位置可能因 Unified Communications Manager 版本而有所变化。

- b) 查找 Cisco\_Manufacturing\_CA 和 CAPF 证书。下载 .pem 文件并另存为 .txt 文件。
- c) 在 Cisco IOS 软件上创建信任点。

```
hostname(config)# crypto pki trustpoint trustpoint_name
hostname(config-ca-trustpoint)# enrollment terminal
hostname(config)# crypto pki authenticate trustpoint
```
提示输入 base 64 编码的 CA 证书时,复制并粘贴所下载的 .pem 文件中的文本以及 BEGIN 和 END 行。对其他 证书重复执行此程序。

- d) 生成以下 Cisco IOS 自签证书并向 Unified Communications Manager 注册, 或替换为从 CA 导入的证书。
	- 生成自签名证书。

```
Router> enable
Router# configure terminal
Router(config)# crypto key generate rsa general-keys label <name>
<exportable -optional>Router(config)# crypto pki trustpoint <name>
Router(ca-trustpoint)# enrollment selfsigned
Router(ca-trustpoint)# rsakeypair <name> 2048 2048
Router(ca-trustpoint)#authorization username subjectname commonname
Router(ca-trustpoint)# crypto pki enroll <name>
Router(ca-trustpoint)# end
```
• 在 Unified Communications Manager 中的 VPN 配置文件上生成启用主机 ID 检查的自签证书。

示例:

Router> **enable** Router# **configure terminal** Router(config)# **crypto key generate rsa general-keys label <name> <exportable** -optional>Router(config)# **crypto pki trustpoint <name>** Router(ca-trustpoint)# **enrollment selfsigned** Router(config-ca-trustpoint)# **fqdn** <full domain name>Router(config-ca-trustpoint)# **subject-name** CN=<full domain name>, CN=<IP>Router(ca-trustpoint)#**authorization username subjectname commonname** Router(ca-trustpoint)# **crypto pki enroll <name>** Router(ca-trustpoint)# **end**

• 向 Unified Communications Manager 注册生成的证书。

示例:

Router(config)# **crypto pki export <name> pem terminal**

复制终端中的文本并另存为 .pem 文件,然后使用 Cisco Unified 操作系统管理将其上传到 Unified Communications Manager。

步骤 **4** 在 Cisco IOS 上安装 AnyConnect。

从 cisco.com 下载 Anyconnect 程序包并安装到闪存。

示例:

```
router(config)#webvpn install svc
flash:/webvpn/anyconnect-win-2.3.2016-k9.pkg
```
- <span id="page-3-0"></span>步骤 **5** 配置 VPN 功能。
	- 要同时使用电话的证书和密码验证,使用电话 MAC 地址创建一个用户。用户名区分大小写。例如: **username CP-7975G-SEP001AE2BC16CB password k1kLGQIoxyCO4ti9 encrypted** 注释

### 满足 **AnyConnect** 的 **ASA** 前提条件

遵照以下程序来满足 AnyConnect 的 ASA 前提条件。

- 步骤 **1** 安装 ASA 软件(版本 8.0.4 或更高版本)和兼容的 ASDM。
- 步骤 **2** 安装兼容的 AnyConnect 程序包。
- 步骤 **3** 激活许可证。
	- a) 使用以下命令检查当前许可证的功能:

### 显示激活密钥详细信息

b) 如有需要,使用其他 SSL VPN 会话获取新的许可证并启用 Linksys 电话。

步骤4 确保使用非默认 URL 配置隧道组, 如下所示:

```
tunnel-group phonevpn type remote-access
tunnel-group phonevpn general-attribute
  address-pool vpnpool
tunnel-group phonevpn webvpn-attributes
 group-url https://172.18.254.172/phonevpn enable
```
配置非默认 URL 时,考虑以下事项:

- 如果 ASA 的 IP 地址具有公共 DNS 条目,可以将其替换为完全限定域名 (FQDN)。
- 在 Unified Communications Manager 中, 只能在 VPN 网关上使用单个 URL(FQDN 或 IP 地址)。
- 最好使证书 CN 或使用者备用名称与 group-url 中的 FQDN 或 IP 地址匹配。
- •如果 ASA 证书 CN 或 SAN 与 FQDN 或 IP 地址不匹配,则取消选中 Unified Communications Manager 中的主 机 ID 复选框。

### <span id="page-4-0"></span>在 **IP** 电话上为 **VPN** 客户端配置 **ASA**

此程序用于为 IP 电话上的 VPN 客户端配置 ASA。

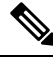

注释 替换 ASA 证书将导致 Unified Communications Manager 不可用。

步骤 **1** 本地配置

a) 配置网络接口。

示例:

```
ciscoasa(config)# interface Ethernet0/0
ciscoasa(config-if)# nameif outside
ciscoasa(config-if)# ip address 10.89.79.135 255.255.255.0
ciscoasa(config-if)# duplex auto
ciscoasa(config-if)# speed auto
ciscoasa(config-if)# no shutdown
ciscoasa#show interface ip brief (shows interfaces summary)
```
b) 配置静态路由和默认路由。

ciscoasa(config)# **route** <interface\_name> <ip\_address> <netmask> <gateway\_ip>

示例:

ciscoasa(config)# route outside 0.0.0.0 0.0.0.0 10.89.79.129

c) 配置 DNS。

示例:

```
ciscoasa(config)# dns domain-lookup inside
ciscoasa(config)# dns server-group DefaultDNS
ciscoasa(config-dns-server-group)# name-server 10.1.1.5 192.168.1.67 209.165.201.6
```
步骤 **2** 生成和注册 Unified Communications Manager 及 ASA 的必要证书。

从 Unified Communications Manager 导入以下证书。

- CallManager TLS 握手期间验证 Cisco UCM (只有混合模式群集需要)
- Cisco Manufacturing CA 使用厂商预装证书 (MIC) 验证 IP 电话。
- CAPF 使用 LSC 验证 IP 电话。

要导入这些 Unified Communications Manager 证书,请执行以下操作:

- a) 从 Cisco Unified 操作系统管理中, 选择安全 > 证书管理。
- b) 找到证书 Cisco\_Manufacturing\_CA 和 CAPF。下载 .pem 文件并保存 asa .txt 文件。
- c) 在 ASA 上创建信任点。

示例:

```
ciscoasa(config)# crypto ca trustpoint trustpoint_name
ciscoasa(ca-trustpoint)# enrollment terminal
ciscoasa(config)# crypto ca authenticate trustpoint_name
```
提示输入 base 64 编码 CA 证书时,复制并粘贴所下载的 .pem 文件中的文本以及 BEGIN 和 END 行。对其他 证书重复执行此程序。

d) 生成以下 ASA 自签证书并向 Unified Communications Manager 注册,或替换为从 CA 导入的证书。

• 生成自签名证书。

示例:

```
ciscoasa> enable
ciscoasa# configure terminal
ciscoasa(config)# crypto key generate rsa general-keys label <name>
ciscoasa(config)# crypto ca trustpoint <name>
ciscoasa(ca-trustpoint)# enrollment self
ciscoasa(ca-trustpoint)# keypair <name>
ciscoasa(config)# crypto ca enroll <name>
ciscoasa(config)# end
```
• 在 Unified Communications Manager 中的 VPN 配置文件上生成启用主机 ID 检查的自签证书。

示例:

```
ciscoasa> enable
ciscoasa# configure terminal
ciscoasa(config)# crypto key generate rsa general-keys label <name>
ciscoasa(config)# crypto ca trustpoint <name>
ciscoasa(ca-trustpoint)# enrollment self
ciscoasa(ca-trustpoint)# fqdn <full domain name>
ciscoasa(config-ca-trustpoint)# subject-name CN=<full domain name>,CN=<IP>
ciscoasa(config)# crypto ca enroll <name>
ciscoasa(config)# end
```
• 向 Unified Communications Manager 注册生成的证书。

示例:

ciscoasa(config)# **crypto ca export <name> identity-certificate**

复制终端中的文本并另存为 .pem 文件,然后将其上传至 Unified Communications Manager。

步骤 **3** 配置 VPN 功能。您可以使用以下示例 ASA 配置摘要,指导您进行配置。

要同时使用电话的证书和密码验证,使用电话 MAC 地址创建一个用户。用户名区分大小写。例如: 注释

ciscoasa(config)# **username CP-7975G-SEP001AE2BC16CB password k1kLGQIoxyCO4ti9 encrypted** ciscoasa(config)# **username CP-7975G-SEP001AE2BC16CB attributes** ciscoasa(config-username)# **vpn-group-policy GroupPhoneWebvpn** ciscoasa(config-username)#**service-type remote-access**

### **ASA** 证书配置

有关 *ASA* 证书配置的详细信息,请参阅在 ASA [上配置采用证书验证的](https://www.cisco.com/c/en/us/support/docs/unified-communications/unified-communications-manager-callmanager/115785-anyconnect-vpn-00.html) AnyConnect VPN 电 [话](https://www.cisco.com/c/en/us/support/docs/unified-communications/unified-communications-manager-callmanager/115785-anyconnect-vpn-00.html)

### <span id="page-6-0"></span>上传 **VPN** 集线器证书

在设置 ASA 以支持 VPN 时, 在 ASA 上生成证书。将生成的证书下载到您的 PC 或工作站, 然后使 用本部分所述步骤将其上传到 Unified Communications Manager。Unified Communications Manager 会 将证书保存在 Phone-VPN-trust 列表中。

ASA 将在 SSL 握手期间发送此证书,Cisco Unified IP 电话 会将其与存储在 Phone-VPN-trust 列表中 的值进行比较。

如果 Cisco Unified IP 电话 上安装了当地有效证书 (LSC), 它默认会发送其 LSC。

要使用设备级证书验证,请在 ASA 中安装根 MIC 或 CAPF 证书,以便 Cisco Unified IP 电话 受信 任。

要将证书上传到 Unified Communications Manager,请使用 Cisco Unified 操作系统管理。

步骤1 从 Cisco Unified 操作系统管理中, 选择 安全 > 证书管理。

- 步骤 **2** 单击上传证书。
- 步骤 **3** 从证书用途下拉列表,选择 **Phone-VPN-trust**。
- 步骤 **4** 单击浏览选择您要上传的文件。
- 步骤 **5** 单击上传文件。
- <span id="page-6-1"></span>步骤 **6** 选择另一要上传的文件或单击关闭。

有关详细信息,请参阅证书管理一章。

### 配置 **VPN** 网关

确保您已为每个 VPN 网关配置 VPN 集线器。配置 VPN 集线器后,上传 VPN 集线器证书。有关详 细信息,请参阅上传 VPN [集线器证书](#page-6-0),第7页。

此程序用于配置 VPN 网关。

步骤 **1** 从 Cisco Unified CM 管理中,选择 高级功能 > **VPN** > **VPN** 网关。

### 步骤 **2** 请执行以下任务之一:

- a) 单击新增以配置新的配置文件。
- b) 单击要复制的 VPN 网关旁边的复制。
- c) 找到适当的 VPN 网关,然后修改设置以更新现有配置文件。

步骤3 在 VPN 网关配置窗口中配置这些字段。有关详细信息,请参阅VPN [客户端的](#page-7-1) VPN 网关字段,第8页。 步骤 **4** 单击保存。

## <span id="page-7-1"></span>**VPN** 客户端的 **VPN** 网关字段

下表介绍了 VPN 客户端的 VPN 网关字段。

#### 表 **1: VPN** 客户端的 **VPN** 网关字段

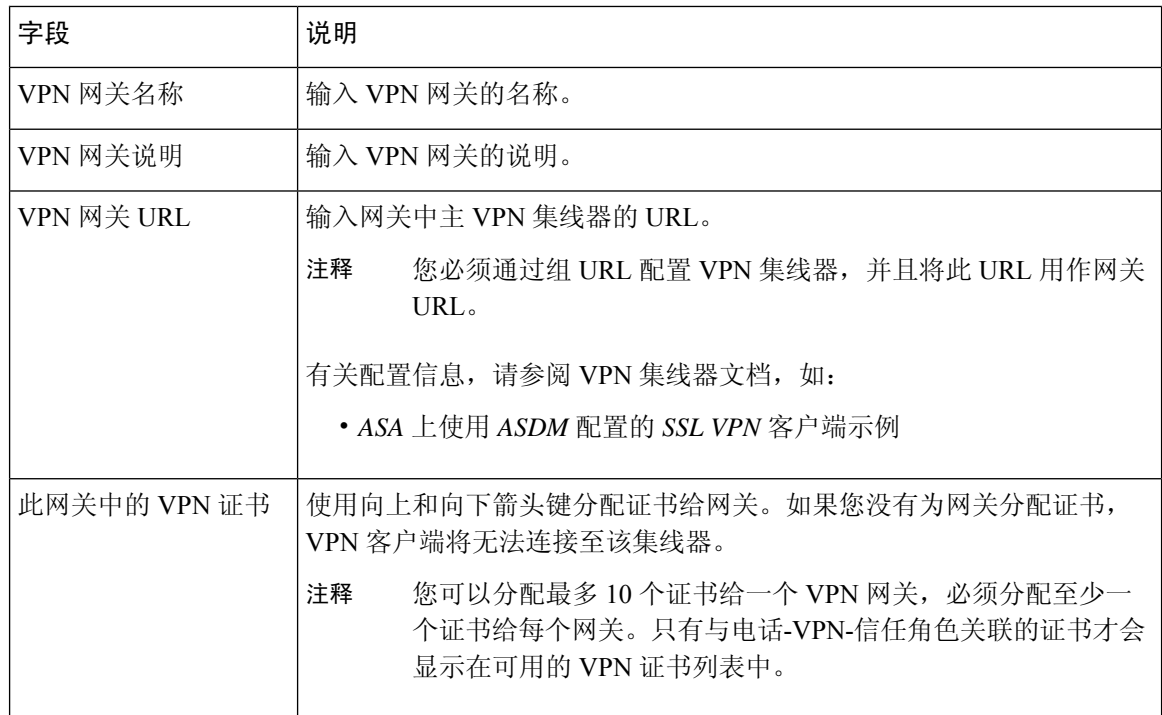

## <span id="page-7-0"></span>配置 **VPN** 组

此程序用于配置 VPN 组。

步骤 **1** 从 Cisco Unified CM 管理中,选择 高级功能 > **VPN** > **VPN** 组。

- 步骤 **2** 请执行以下任务之一:
	- a) 单击新增以配置新的配置文件。
	- b) 单击要复制现有 VPN 组的 VPN 组旁边的复制。
	- c) 找到适当的 VPN 组, 然后修改设置以更新现有配置文件。
- 步骤3 配置 VPN 组配置窗口中的字段。有关详细信息,请参阅VPN [客户端的](#page-7-1) VPN 网关字段,第8页,查看字段说明 详细信息。

步骤 **4** 单击保存。

### **VPN** 客户端的 **VPN** 组字段

下表介绍了 VPN 客户端的 VPN 组字段。

#### 表 **2: VPN** 客户端的 **VPN** 组字段

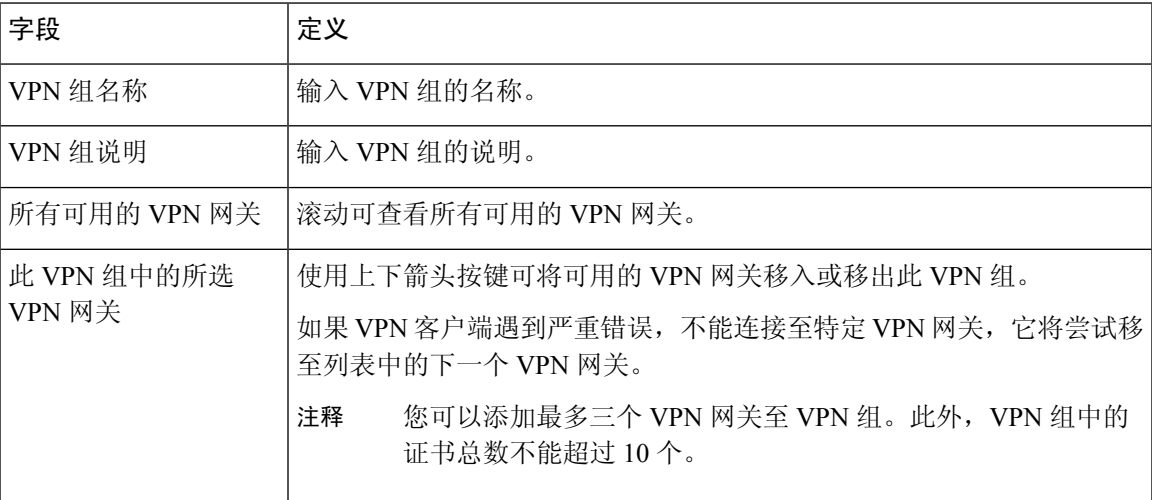

### <span id="page-8-0"></span>配置 **VPN** 配置文件

此程序用于配置 VPN 配置文件。

步骤 **1** 从 Cisco Unified CM 管理中,选择 高级功能 > **VPN** > **VPN** 配置文件。

步骤 **2** 请执行以下任务之一:

- a) 单击新增以配置新的配置文件。
- b) 单击要复制的 VPN 配置文件旁边的复制以复制现有配置文件。
- c) 要更新现有配置文件,请在 **VPN** 配置文件查找条件中指定适当的过滤器,单击查找,然后修改设置。
- 步骤3 配置 VPN 配置文件配置窗口中的字段。有关详细信息,请参阅VPN 客户端的 VPN [配置文件字段](#page-9-1),第10页,查 看字段说明详细信息。

步骤 **4** 单击保存。

## <span id="page-9-1"></span>**VPN** 客户端的 **VPN** 配置文件字段

下表介绍了 VPN 配置文件字段详细信息。

#### 表 **3: VPN** 配置文件字段详细信息

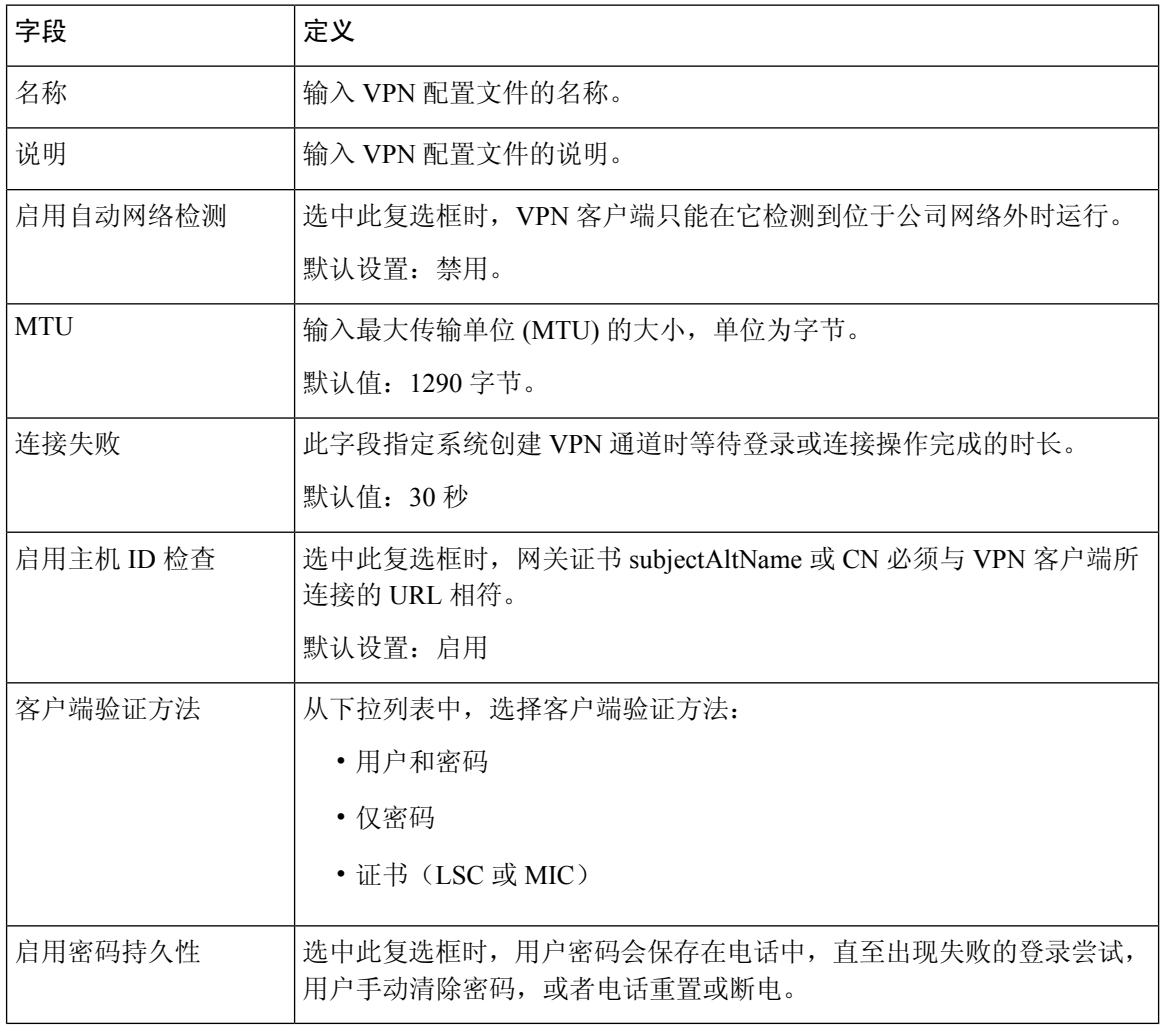

## <span id="page-9-0"></span>配置 **VPN** 功能参数

步骤 **1** 从 Cisco Unified CM 管理中,选择 高级功能 > **VPN** > **VPN** 功能配置。

步骤2 配置 VPN 功能配置窗口中的字段。有关详细信息,请参阅VPN [功能参数](#page-10-0),第11页。

步骤 **3** 单击保存。

执行以下任务:

- 将 Cisco Unified IP 电话的固件升级至支持 VPN 的版本。有关升级固件的更多信息,请参阅适用于您的 Cisco Unified IP 电话 型号的《*Cisco Unified IP* 电话管理指南》。
- 使用受支持的 Cisco Unified IP 电话建立 VPN 连接。

## <span id="page-10-0"></span>**VPN** 功能参数

下表介绍了 VPN 功能参数。

#### 表 **4: VPN** 功能参数

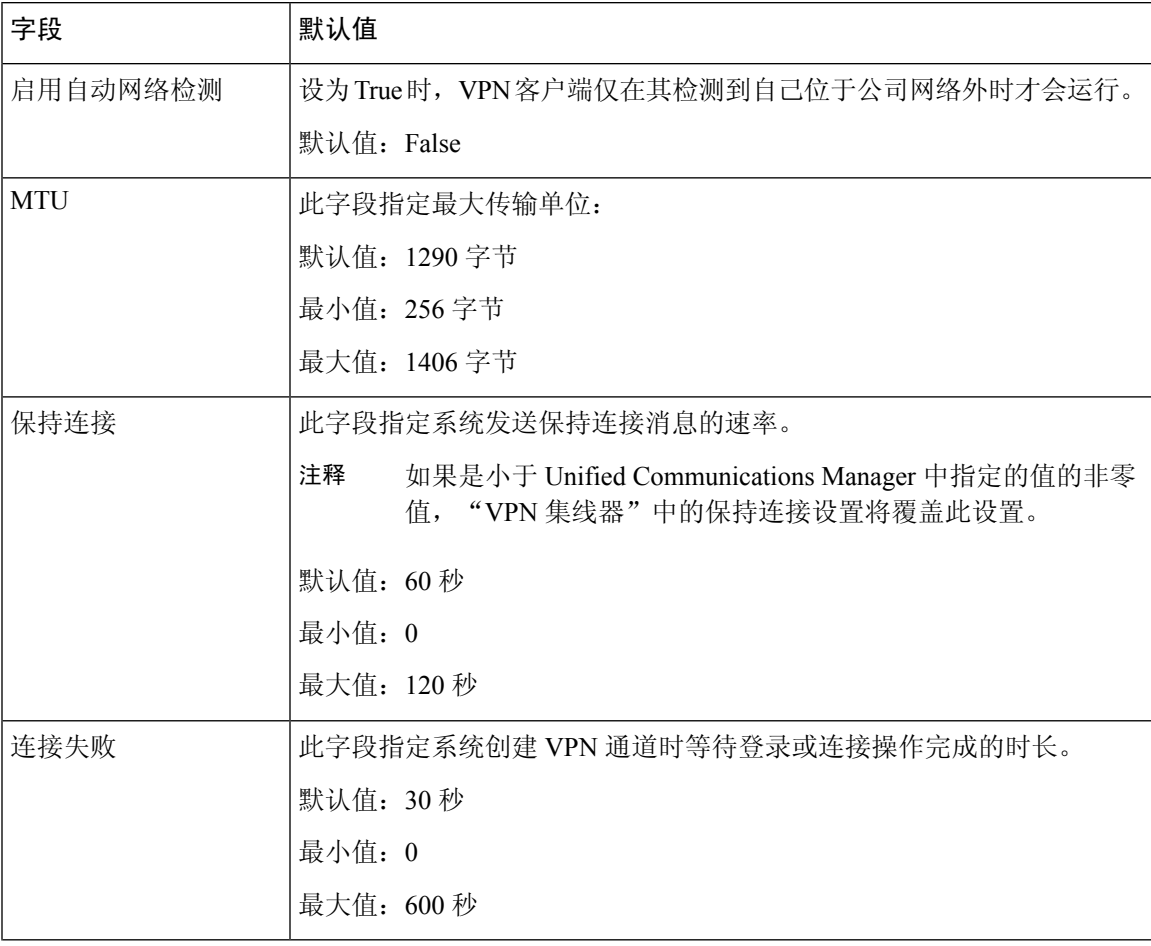

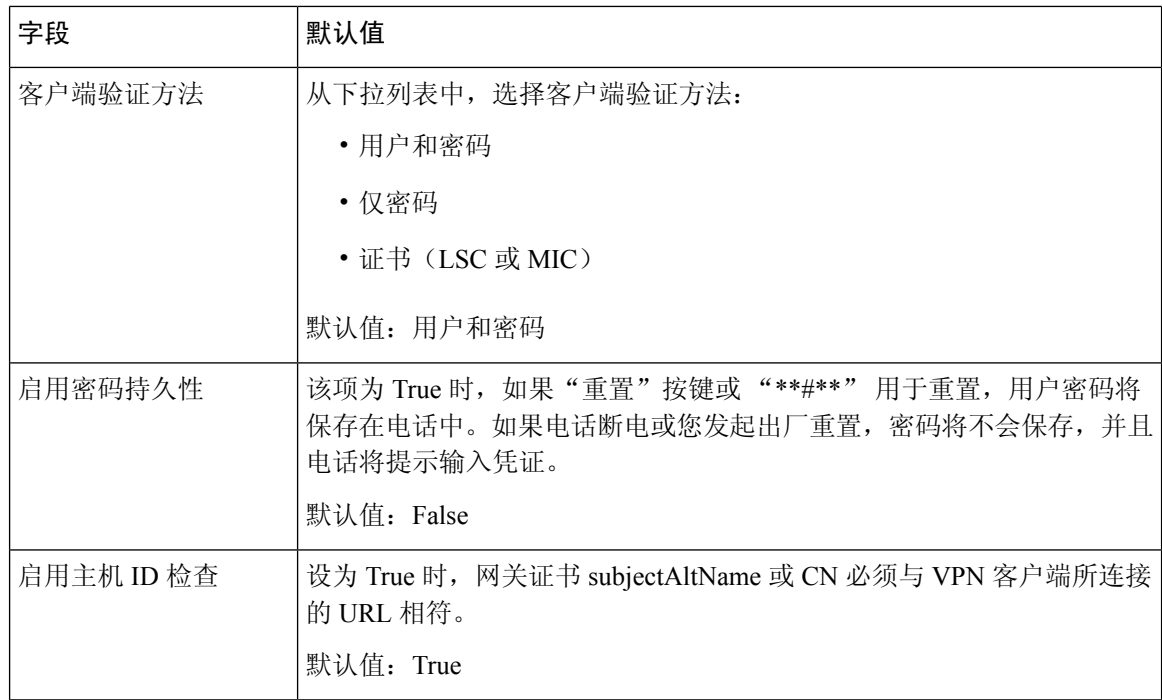

# <span id="page-11-0"></span>将 **VPN** 详细信息添加到通用电话配置文件

此程序用于将 VPN 详细信息添加到通用电话配置文件。

- 步骤 **1** 从 Cisco Unified CM 管理中,选择 设备 > 设备设置 > 通用电话配置文件。
- 步骤2 单击查找,然后选择要将 VPN 详细信息添加到的通用电话配置文件。
- 步骤 **3** 在 **VPN** 信息部分,选择适当的 **VPN** 组和 **VPN** 配置文件。
- 步骤 **4** 依次单击保存、应用配置。
- 步骤 **5** 在应用配置窗口中单击确定。